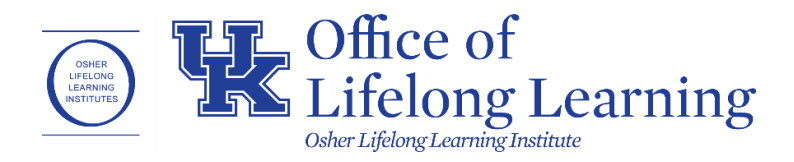

# **OLLI at UK Registration Website How to Register for Membership, Courses, & Events**

- 1. Go to <https://olli.uky.edu/uky>
- 2. Click on "**SIGN IN"** in the blue bar at the top right corner of the page.

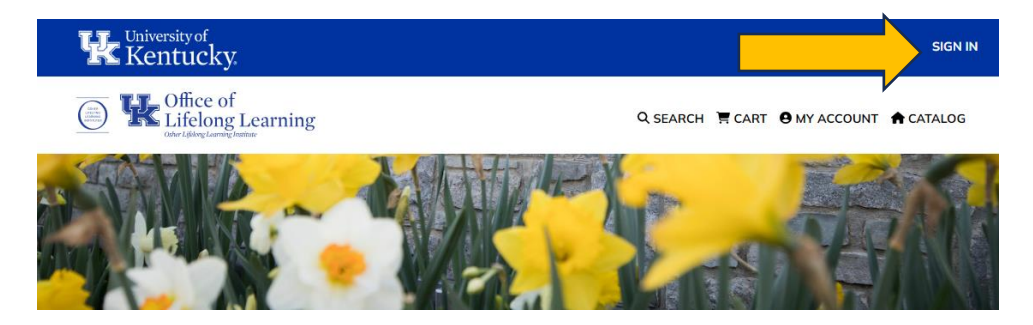

3. Go to the **"Sign In to Existing Account"** box (ignore "Create New Account"), then enter in your Username and Password. You will then be taken to the Catalog page.

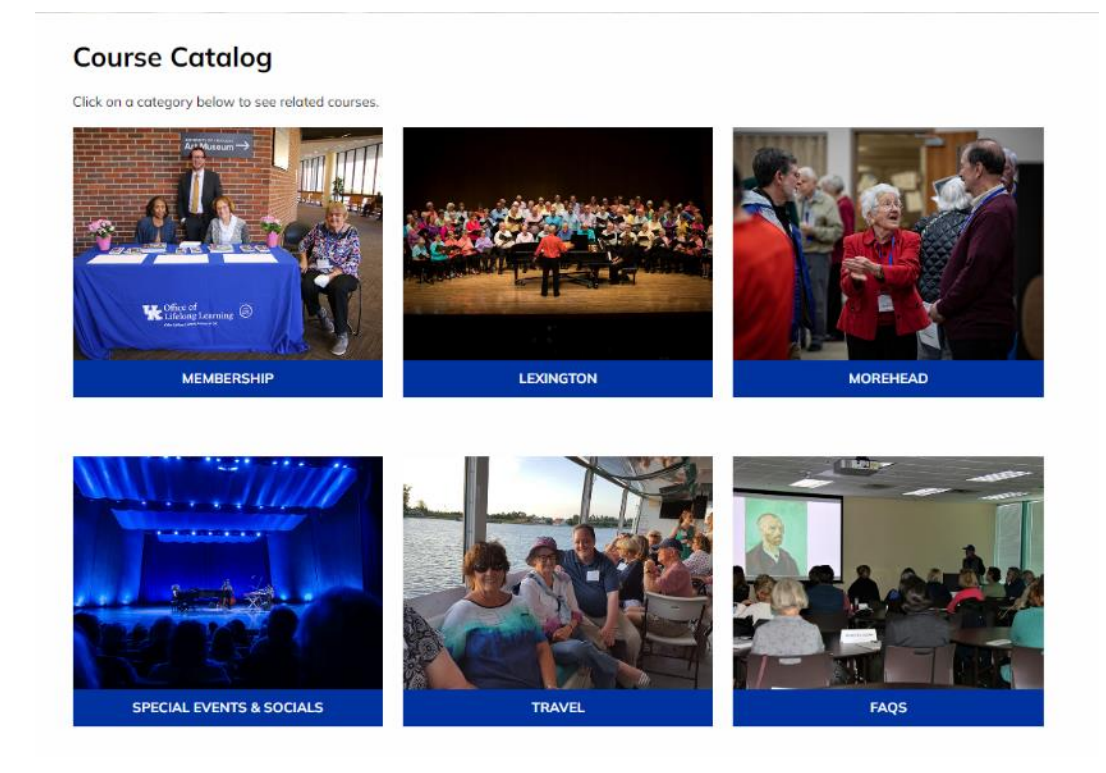

- 4. On the catalog page, you will see the following categories:
	- a. **Membership:** Click on this first. Before you can register for anything else, you will need to register for a Membership by adding it to your cart. Otherwise "ADD TO CART" will not appear for courses, SIGS, events, etc. If you are planning to register for a Membership and courses/SIGs/events/etc. at the same time, be sure to add the Membership to your cart first, then you can begin to add additional items to your cart and check them out at the same time.
	- b. **Lexington:** This category will give you 2 lists of all courses taught by Lexington instructors (with the exception of a few out-of-state instructors) and Donovan Forum Lectures. There are 2 lists, subcategorized by course category in the left list and the days of the week (Monday – Friday) in the right list.
	- c. **Morehead:** This category will give you 2 lists of all courses taught by Morehead instructors. There are 2 lists, subcategorized by course category in the left list and the days of the week (Monday – Friday) in the right list.
	- d. **Special Events & Socials:** For any upcoming OLLI-sponsored events or OLLI Socials local to Lexington or Morehead, you will find these in this category.
	- e. **Travel:** For travel-based events, you will find these in this category.
	- f. **FAQs:** Frequently Asked Questions that you can refer to regarding membership information, inquiries, and questions.
- 5. Go ahead and click on **"MEMBERSHIP"**. **You must add the Membership to your cart first before you can add classes to your cart.** You will then be taken to the OLLI at UK Membership item page. Then click the **"ADD TO CART"** button at the bottom.

### **Membership**

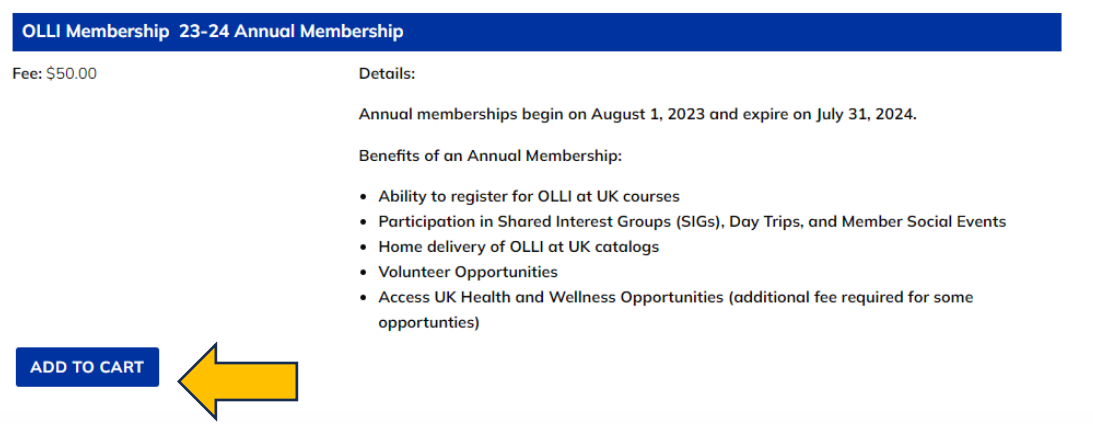

- 6. While still on the same page, you will then see a Shopping Cart appear on the right side of your screen. This Shopping Cart window will always appear whenever you add something to your cart. It lets you see all items currently in your cart, and you can also delete items by clicking the blue trash can icon to the right of each item.
- 7. If you want to only purchase a membership, go ahead and click **"CHECK OUT" (and in this guide, go to step 13 on page 6.)** Otherwise, if you want to stay on the same page and add additional items (courses/SIGS/events) click on the **"STAY ON THE SAME PAGE TO CONTINUE SHOPPING"** text (you can also click the small X symbol in the top right corner or click in the dimmed area on the left). Since you are only adding Membership in this step, you will need to navigate back to the Course Catalog page to start adding courses/SIGS/events. While still in the cart, you can click **"RETURN TO COURSE CATALOG"** to quickly get to the Course Catalog page. Otherwise, if you close out of the cart, you will need to click **"CATALOG"** in the navigation bar.

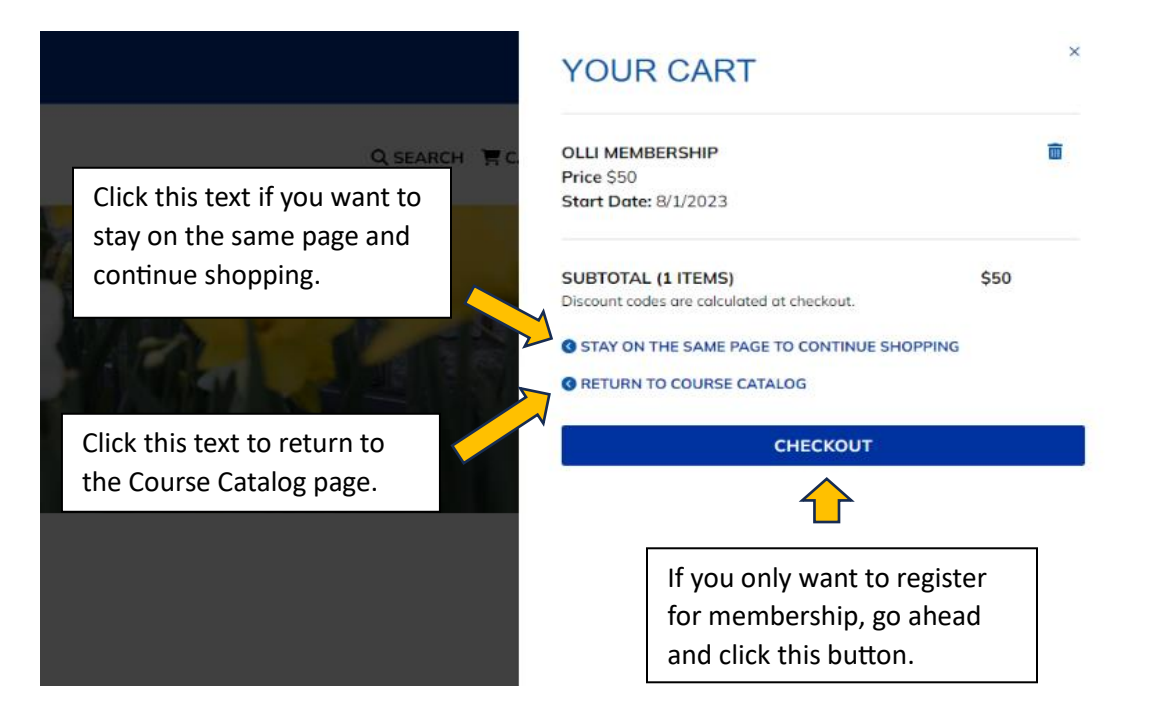

8. Back on the **Course Catalog** page, you can register for a course, Donovan Forum lecture\*, or SIG by clicking either Lexington or Morehead. *(\*Forum lectures are only visible in the Lexington category)*

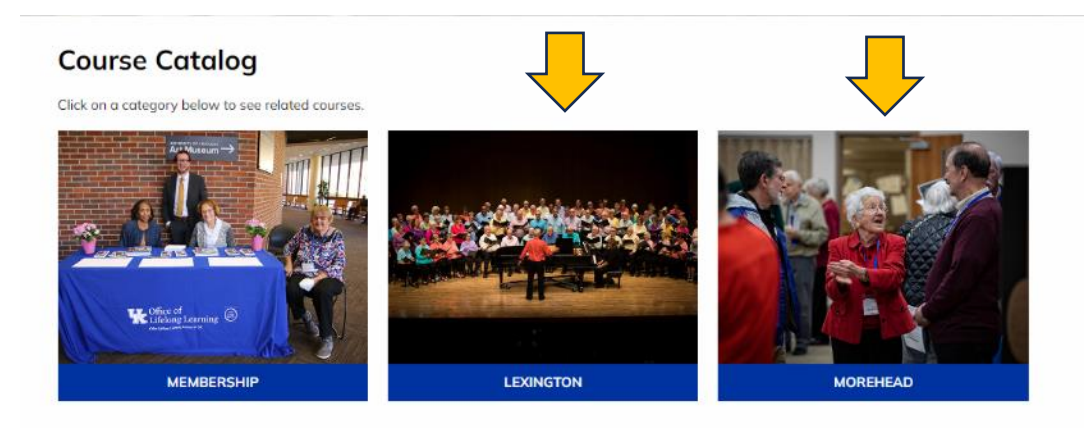

9. For this example, Lexington has been selected. You will see 2 lists: **"View Class by Topic"** (as classes are normally listed in our print catalog) and also **"View Classes by Day of Week"** You can click one of the subcategories in blue text to view classes within that course category (everything below **"View Classes by Topic"**) or day of the week (everything below **"View Classes by Day of the Week"**). Morehead also has the same format.

# Lexington

# ← CONTINUE SHOPPING

### **View Classes by Topic**

- Computers & Technology
- Culture
- Donovan Forum Lectures
- Experiential Learning
- Health & Wellness
- History & Government
- Languages
- Literature
- Out of the Box
- Performing Arts
- · Science & Environment
- · UK Wellness Opportunities
- Visual Arts

### **View Classes by Day of Week**

- Monday Classes
- Tuesday Classes
- Wednesday Classes
- Thursday Classes
- Friday Classes
- Saturday Classes

10. Continuing the example, let's say you select the **"Performing Arts"** category. You will see a list of all the classes being offered in that course category. The format for each class will have the same formatting as the example below:

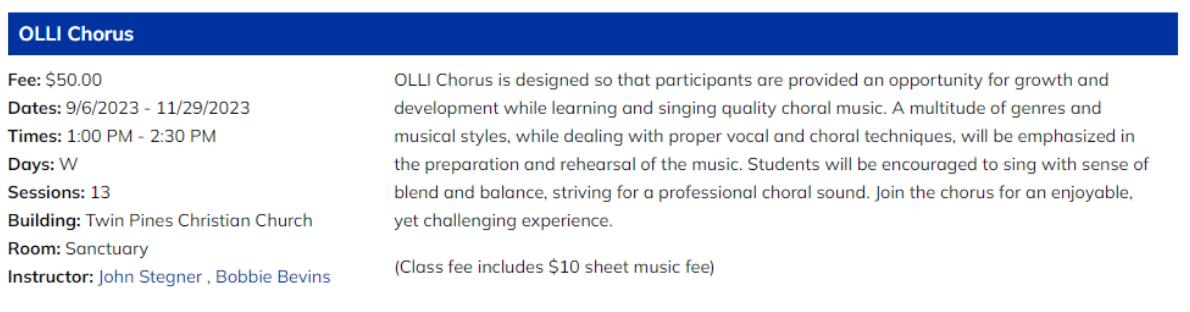

#### No Class Nov. 22

#### **ADD TO CART**

11. Each class will have its title listed in a wide blue box, with its information listed right below the box. This formatting helps distinguish the various classes from one another. For each class, you will be able to view the following: Fee, Dates, Times, Days, Sessions, Building (Location), Room, Instructor(s), and course description, along with any additional information, such as dates the class will not meet (typically holiday days or days the instructor is not available). When you see a class you want to register for, click the **"ADD TO CART"** button underneath it.

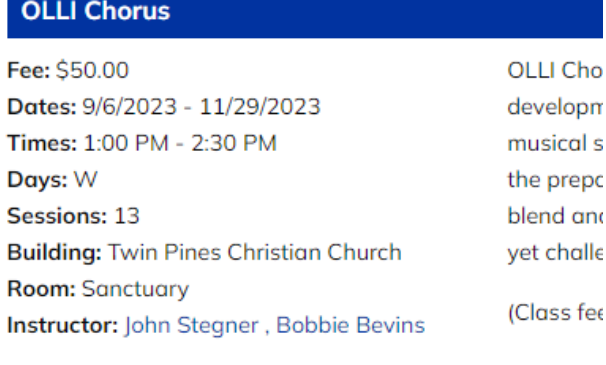

#### No Class Nov. 22

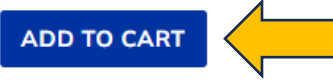

12. Once you add a class to your cart, you will always see the Shopping Cart window open on the right side of your screen **(if you need a review of the Shopping Cart window, you can return to page 3 of this guide)**. Continuing this example, we will get ready to checkout. Click the "**CHECKOUT"** button to then navigate to the Shopping Cart page, will let you review your items again before beginning the checkout process.

13. Our shopping cart in this example includes the OLLI Membership like before, but now also includes the class that was just added (in this example, **"OLLI Chorus"**). But before we click the **"CHECK OUT"** button, notice that for both Membership and the class, there is text to the right that reads **"Remove item".** If you ever need to remove an item from the cart, you will click on **"Remove item"** to do so. The Shopping Cart page will refresh each time you click **"Remove item"**. **NOTE: If you have not registered for membership already and click "Remove item" next to the OLLI Membership, it will delete all items from the cart.**

But for this example, we will not remove any items. Instead, we will click **"CHECK OUT".**

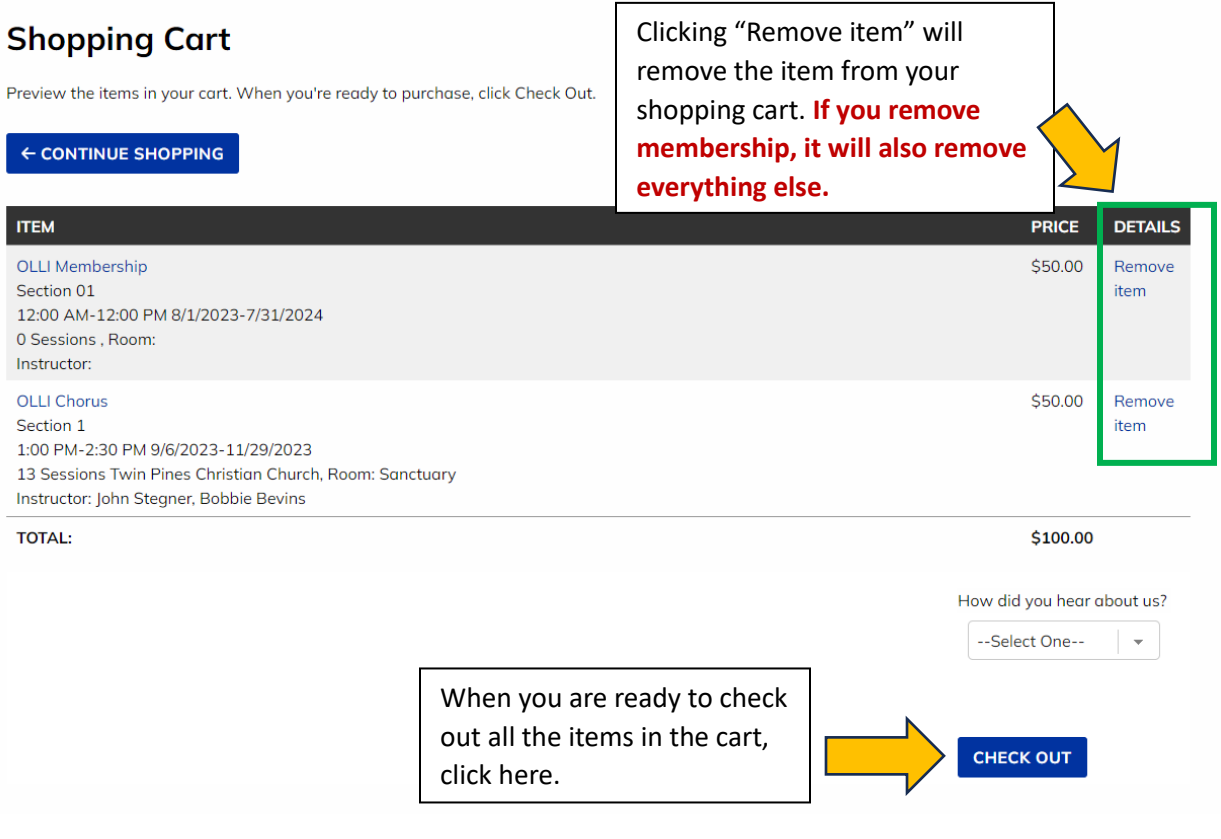

14. When you click **"CHECK OUT"**, you will then be taken to the **"My Information"** page. This is for if you need to change any of your contact information that you originally included when you created your account. If you need to do so, click the **"EDIT PROFILE"** button at the bottom. You will then be taken to a page where you can update this information, and once you are finished updating on this page, you will click the **"SAVE CHANGES"** button to return to the previous page. If you don't need to update your contact information, or have already done so, click the **"NEXT"**  button.

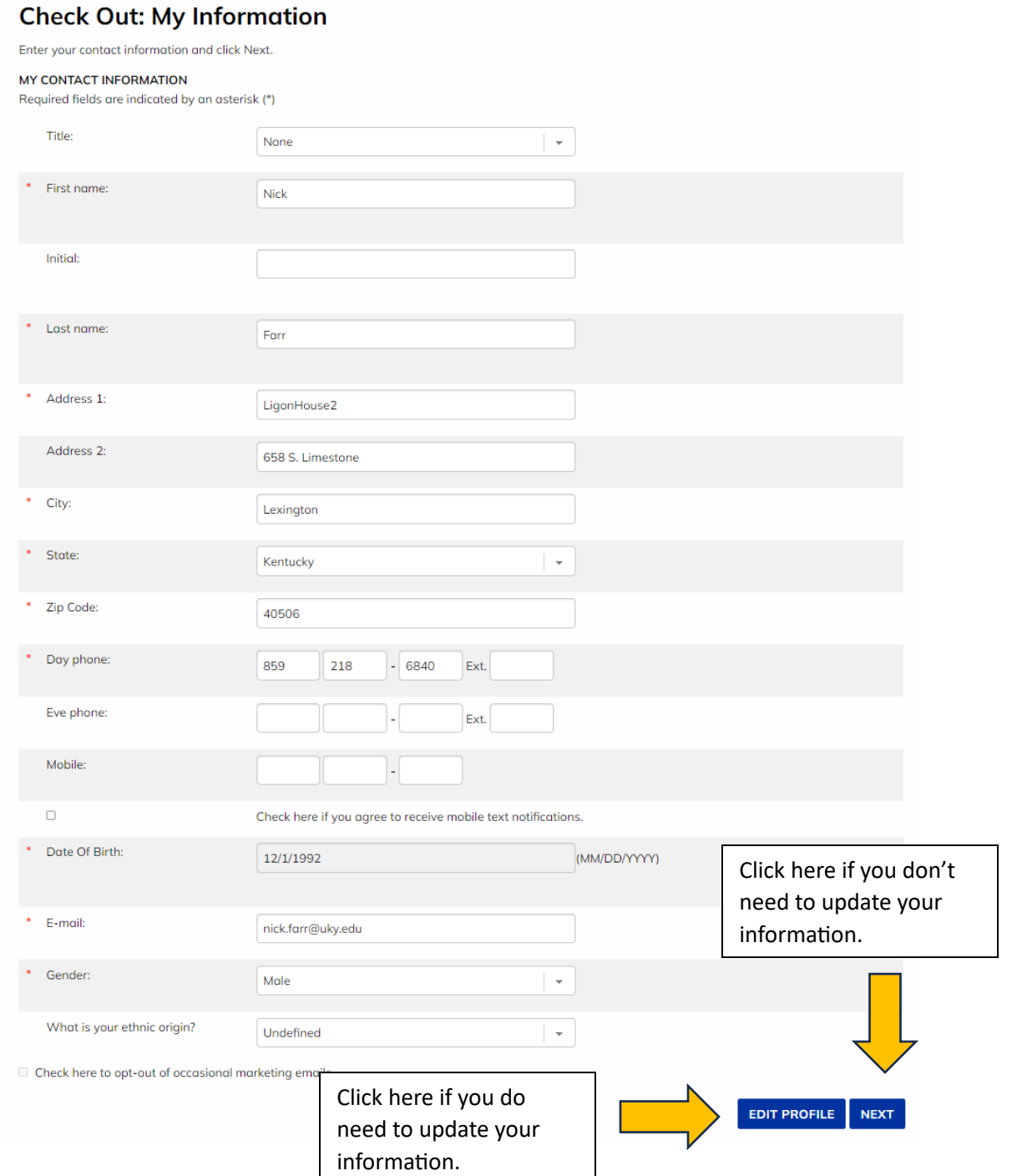

15. The next section will require you to agree to the photo release waiver and the risk/release form. You will need to fill out the required fields (name, Emergency contact name, phone) along with additional/optional fields such as volunteering, "how long have you been a part of OLLI?", and check boxes for "Are you UK Alumni" and "Are you a member of the UK Alumni Association". You will also notice a **"PREVIOUS"** button has begun to appear. This will let you easily go back a step in the Check Out process if you need to.

#### Required\*

Please check the box to agree to the photo release waiver. Click here to view the waiver<sup>1</sup>

#### \* Required\*

Please check the box to agree to the risk form. Click here to view the form.  $\Box$ 

#### \* Required\*

Please type your name in the box as a signature that you agree to the risk form above.

#### \* Required\*

**Emergency contact Name** 

#### \* Required\*

**Emergency contact Phone** 

**Emergency contact Relationship** 

Would you like to serve as a volunteer for OLLI at UK? There are lots of ways to get involved! Please mark your preferences below and our Volunteer Chair will be in touch.

 $\Box$  Committee

□ Short Term

 $\Box$  Long Term

 $\Box$  As Needed

□ Specific Event

How long have you been a part of OLLI? (Please indicate year joined)

Are you a UK Alumnus?

Are you a member of the UK Alumni Association?<sup>[1]</sup>

If you ever need to go back a step, click here.

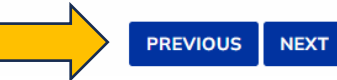

16. The next page is for promo codes. If you were to receive a promo code from the OLLI staff, you have the option of entering it into the text box, then you would click the **"APPLY"** button to use the promo. If you do not have a promo code, click the **"NEXT"** button.

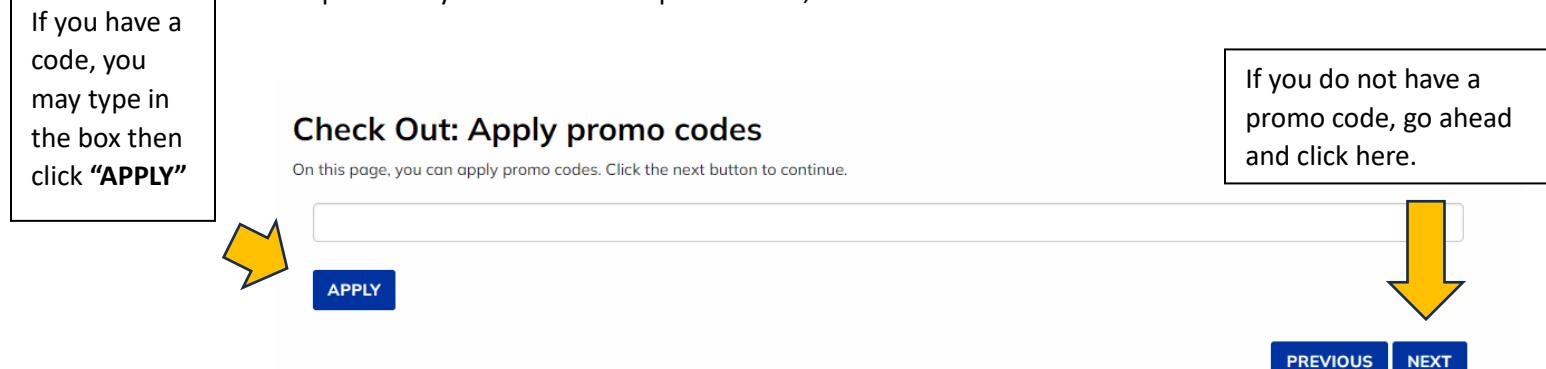

- 17. You will then be taken to the **"Check Out: Payment Method"** page. The only method for online registration currently is **"Credit or Debit Card"** (mail-in/check registration is handled separate from the registration website). Leave the type as is and click **"NEXT"** to continue.
- 18. You will then be taken to the **"Check Out: Billing Information"** page, where you will enter your billing information. If your billing information is the same as your contact information, click the checkbox for **"My contact and billing information are the same"**. Once you have completed this step, click **"NEXT".**

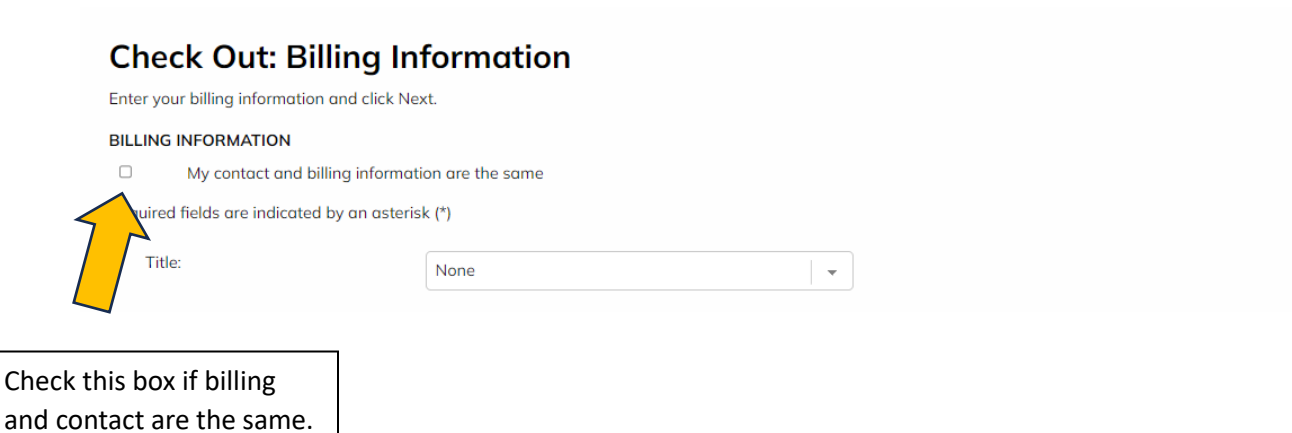

9

19. You will then be taken to the **"Check Out: Purchase"** page. You will see all of the items in your cart, their individual prices, the Subtotal, the Balance, Billing Information, and Payment Information.

**Check Out: Purchase** 

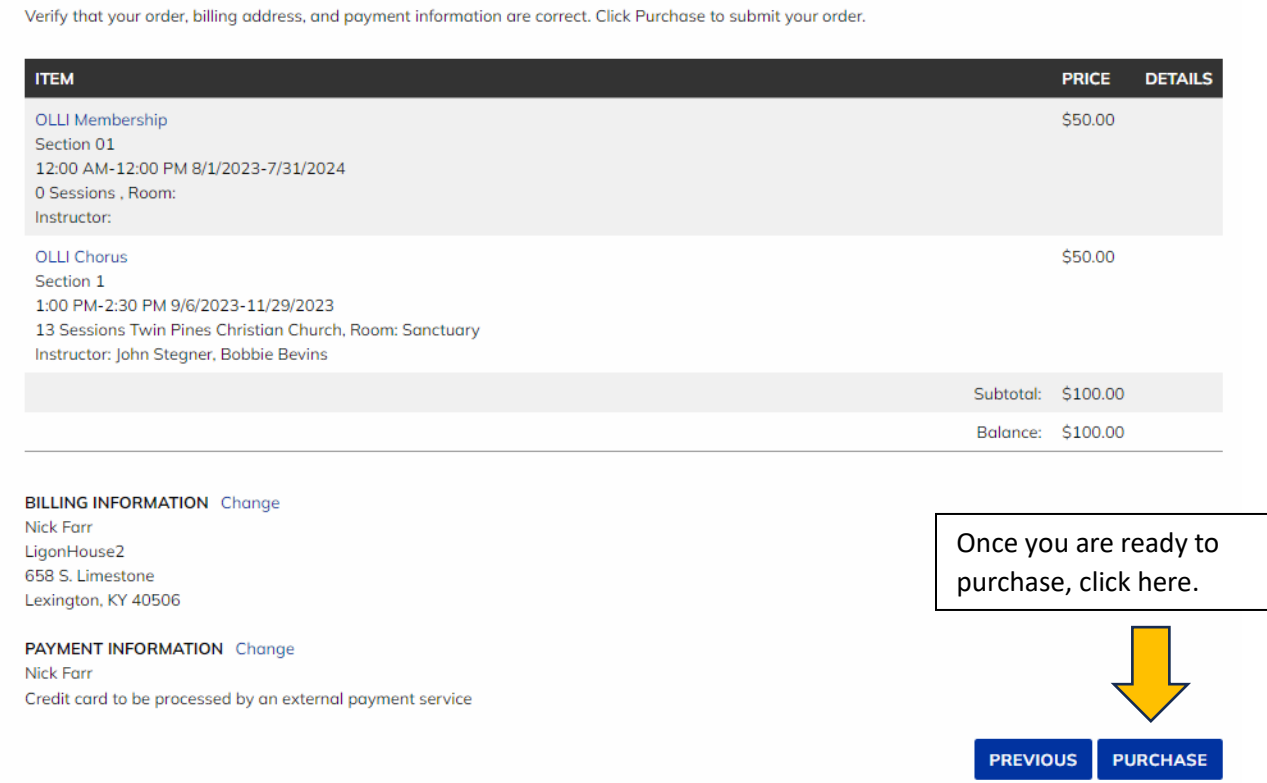

### **\*\*\*Be sure that you are ready to purchase the items in your cart before clicking the "PURCHASE" button. Otherwise, if you go to the external payment service then back out of it, your items will be labeled as "Registered: Not Paid", and you won't have a seat for any classes you tried to register for.**

20. Once you are ready to purchase the items, click the **"PURCHASE"** button. You will then be taken to an external payment service site that will handle the credit card payment.

21. The credit card information will only be used on this external payment service and will not be stored on the registration website. On this page only, you will be prompted to enter in your Card Number, Expiration Date, and Card Code (the 3 digits on the back of your credit card). You will then click the **"Pay"** button at the bottom to complete payment and registration. (if you hit the **"Cancel"** button, your item status/statuses will be labeled as **"Pending",** and you will be taken to an error page, so you will need to return to th[e https://olli.uky.edu/uky](https://olli.uky.edu/uky)\_page manually)

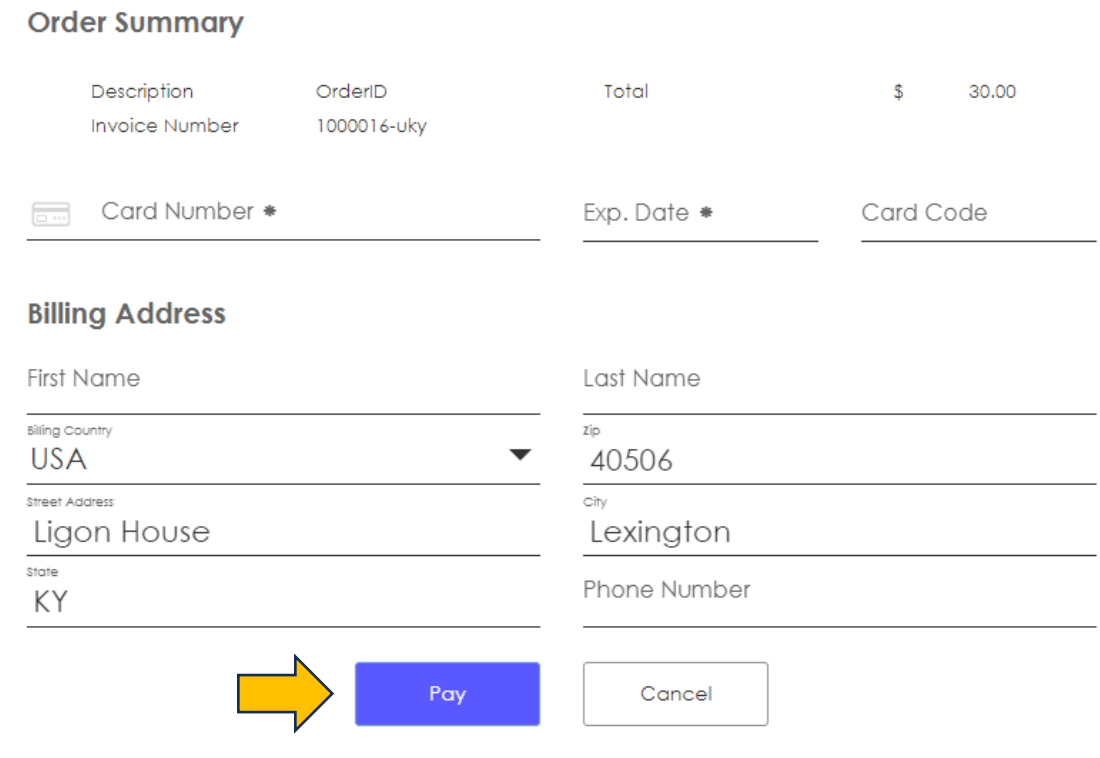

22. Once you have completed payment, you will receive an email confirmation in your inbox. The message will be from **"OLLI at UK"** and will read **"Your registration has been confirmed".**

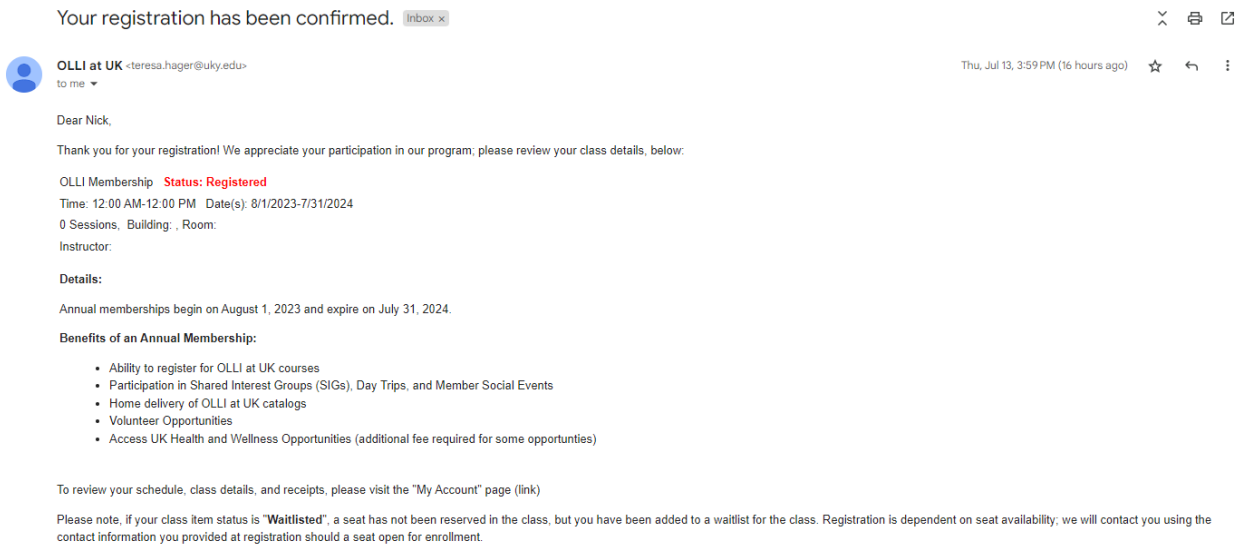

We look forward to serving you. If you need further assistance, please contact our office by calling (859) 257-2656 or reply to this email with any questions.

# **Additional Information**

- **Waiting List:** For classes that have reached maximum enrollment, you will see a **"WAIT LIST"** button instead. Click this to be added to a waiting list for that class.
- **Dropping a Class:** If you need to drop a membership, a class, event, etc., be sure to reach out to the OLLI Office at **(859)257-2656**, or email **[teresa.hager@uky.edu.](mailto:teresa.hager@uky.edu)** Whenever a class is dropped, you will receive an email that will display the status of that class as "Dropped." You can also see the status of your classes by going to My Account>Class List.
- **The Checkout Process:** If you are in the Check Out process, but then navigate back to the Catalog page to add new items, you will need to start the Check Out process over. You will need to go to Shopping Cart, then click **"CHECK OUT"** to restart the process.

• **The Search Bar:** As an alternative to looking through Categories on the Catalog page, you can also use the **SEARCH** feature in the top right menu.

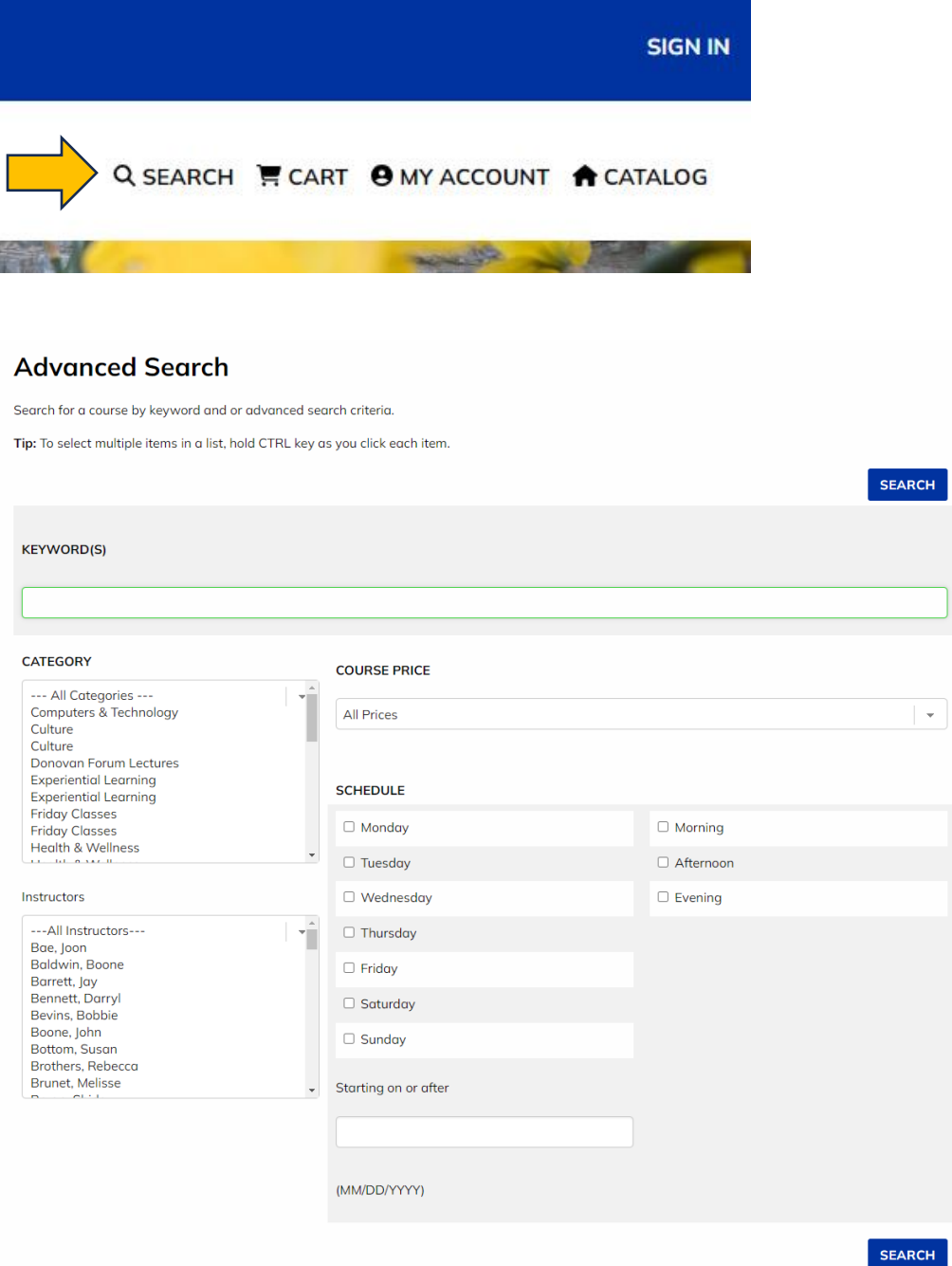

On this page, you will be able to search for a specific course with a variety of options: specific Keywords (such as course title, a keyword in a course description) specific Categories, specific Instructors, Course Price, Schedule, and "Starting on or after" (in MM/DD/YYYY Format). You do not have to use each field. For example, you could check certain days in the Schedule field, then click **"SEARCH"** without having to specify anything else in the other fields. Or you could choose to type in a specific keyword without using the other search fields.

Example Search: This example below has **"Friday"** and **"Afternoon"** checked in the Schedule section. All other fields have been left as is.

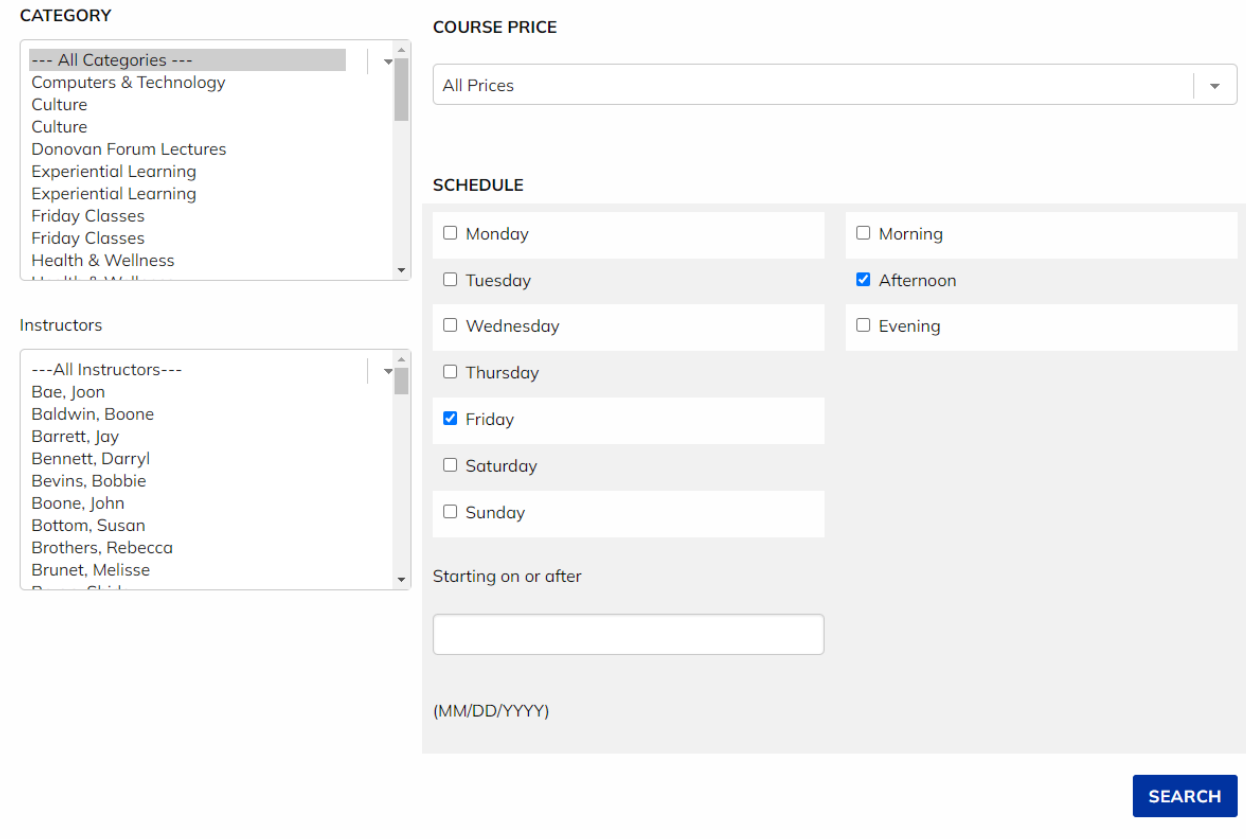

You will then see the **"Course Search Results"** page, which will give you a list of classes that meet your criteria, in this case, classes that occur on Friday Afternoons.

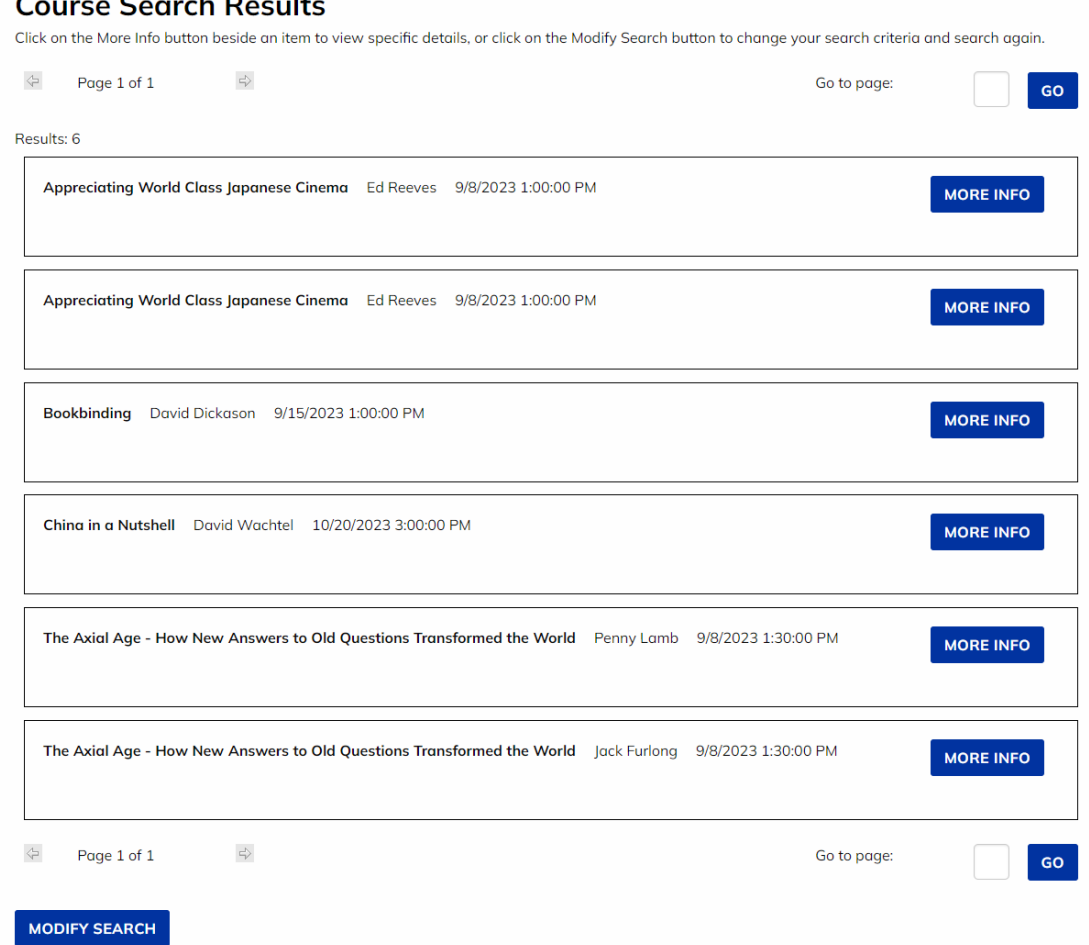

To see complete information for a class, you will click the **"MORE INFO"** button for that class. You can also click the **"MODIFY SEARCH"** button if you would like to try a new search, or if your search did not produce any results, as seen in the example below:

# **Course Search Results**

Click on the More Info button beside an item to view specific details, or click on the Modify Search button to change your search criteria and search again.

Results: 0

No search results matched your search criteria. Please try another search.

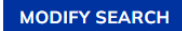